# **Clients Templates**

**In this article**

- [Tab overview](#page-0-0)
- [Advanced Search](#page-0-1)
- [Creating a New Client's Template](#page-0-2)
- [Interface properties](#page-2-0)
- [Functional properties](#page-2-1)
- [Reports](#page-2-2)
- 

## <span id="page-0-0"></span>Tab overview

This tab allows you to create a client template where you can specify the main information about a client, originator settings, etc. Moreover, this template can be used to set the billing and tariffication parameters for Customers, Managers, or Resellers in several clicks. Screenshot: Client's Templates List

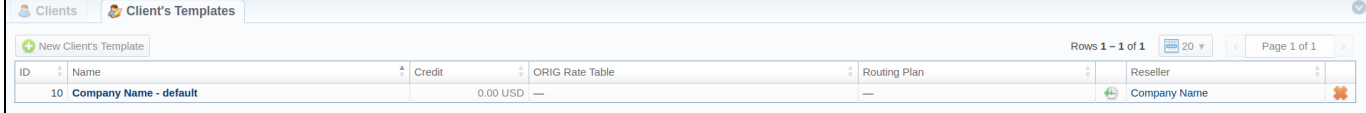

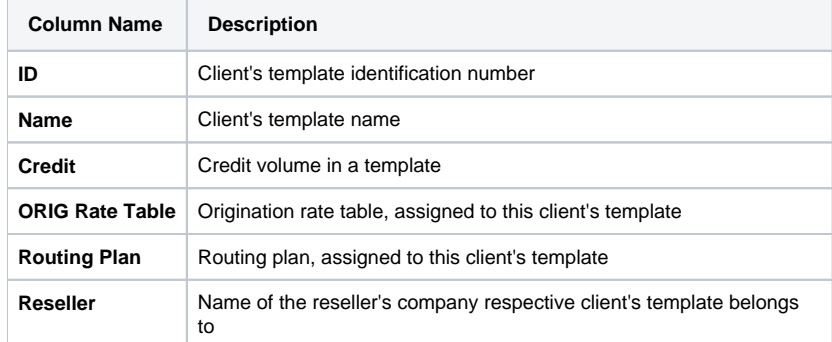

## <span id="page-0-1"></span>Advanced Search

To navigate in the tab effectively, a user is advised to use **Advanced Search** drop-down menu by clicking a blue downward arrow icon in the top right corner of the page.

Screenshot: Advanced Search drop-down menu

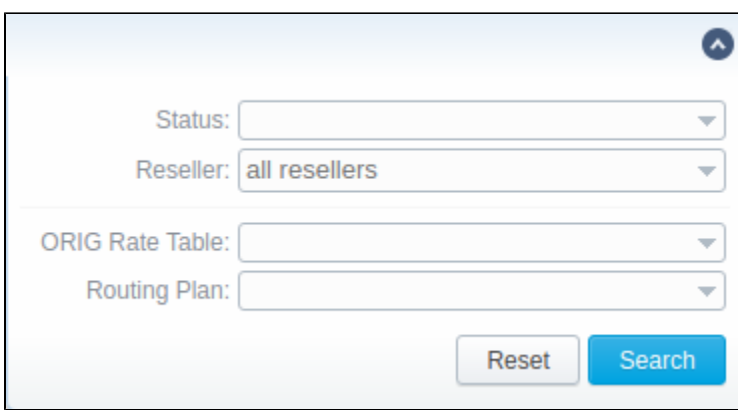

# <span id="page-0-2"></span>Creating a New Client's Template

To create a new template you need to click the **New Client Template** button. A new pop-up window with the following fields will appear:

#### Screenshot: New Client Template settings

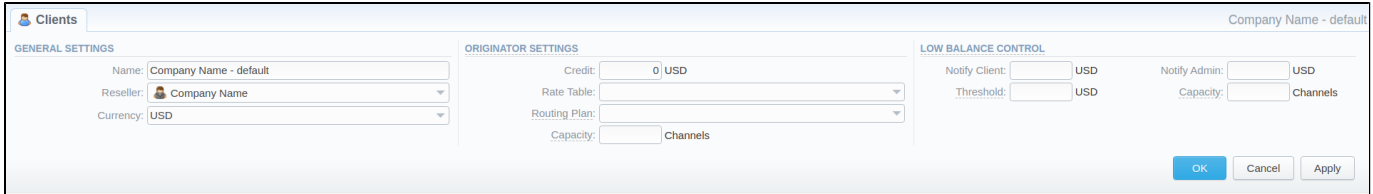

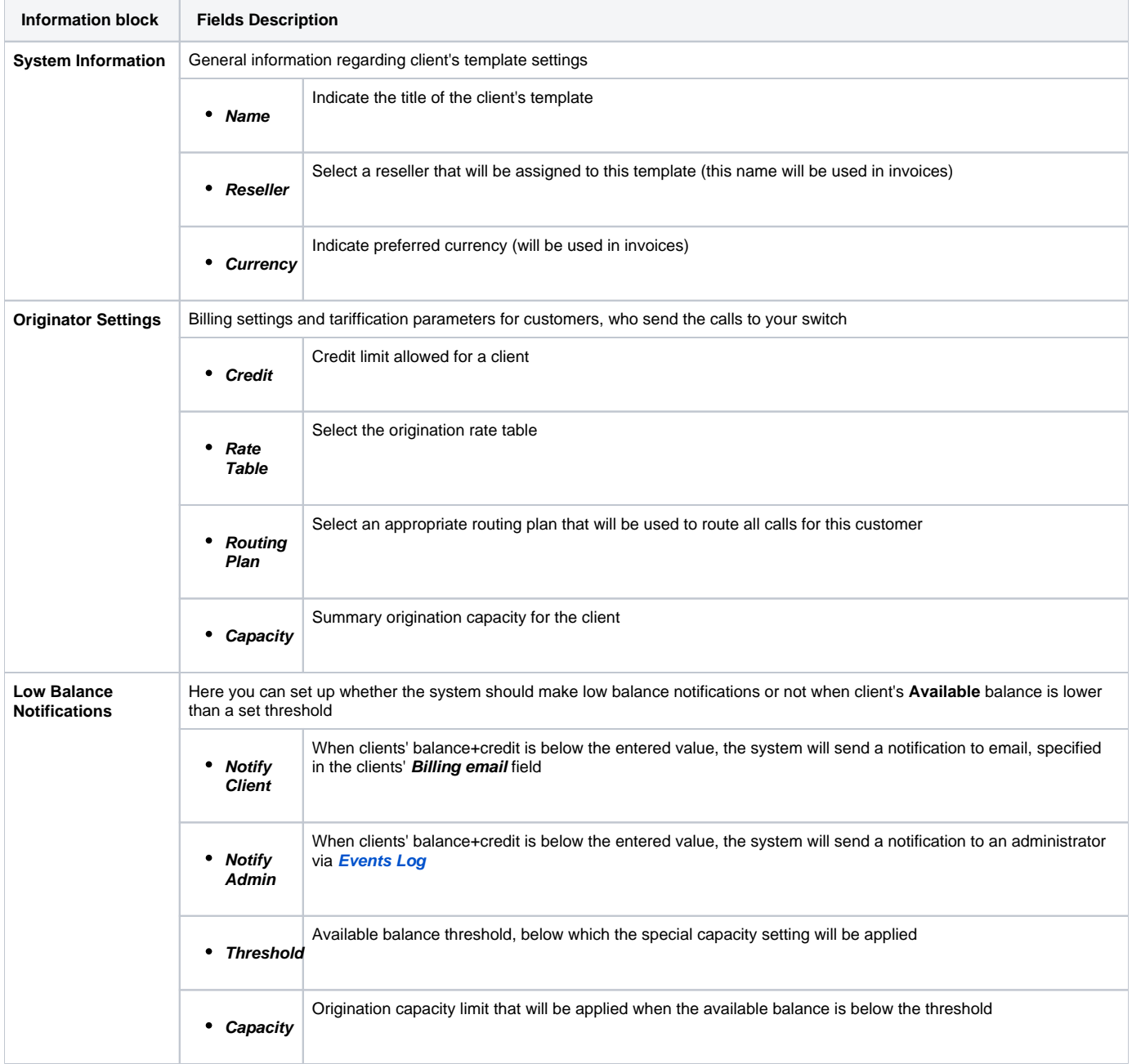

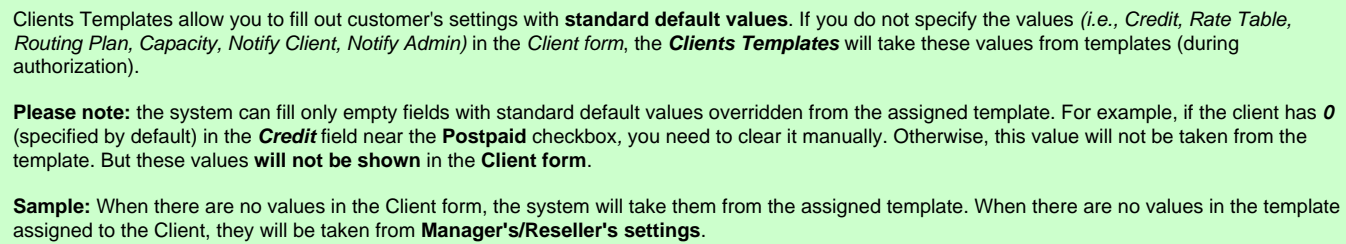

## <span id="page-2-0"></span>Interface properties

The process of applying a template to the client is pretty simple. All you need to do is:

- Go to the **Clients** list, click on the **New Client** button or select the needed client;
- Fill in the **Client's Template** field by selecting a needed template from the drop-down list.

In the **Reseller** section, there is an option for Manager/Reseller to set a **Client's Template**, i.e., this template will be used under this Reseller or Manager by default. All you need to do is:

- Go to the **Reseller** section and select the needed **Manager/Reseller** (configuration window will pop-up);
- Fill in the **Client's Template** field by selecting a template from the drop-down list.

#### **Tip**

**Tip**

Please be advised that values overridden from templates, i.e., **Routing Plan, Rate Table, Credit** are displayed only on the Clients list. They **will not be shown** on the Client's account.

## <span id="page-2-1"></span>Functional properties

- 1. If there are no indicated values (such as **Credit, Rate Table, Routing Plan, Capacity, Notify Client, Notify Admin**) in the **Client's Settings**, it will automatically override these values from the closest template.
- 2. The closest template is considered a first template found by the following chain: **Client its Manager its Reseller**
- 3. If there are no found values mentioned above in the closest template, further search stops and values are not defined.

When you remove the template, there is a validation of use this template by a Client, Manager or Reseller. The pop-up window with notification will appear. Screenshot: Removing the template

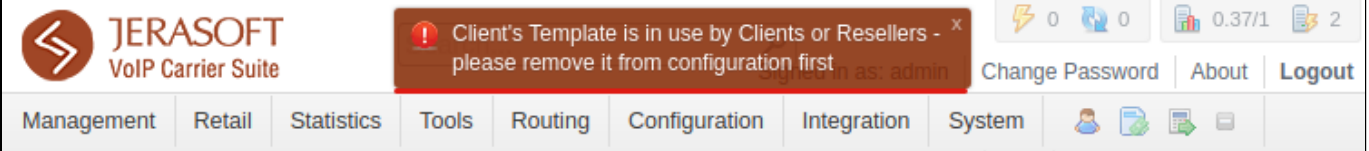

## <span id="page-2-2"></span>Reports

- 1. If you want to **change the Reseller**, you will proceed without any application checks of this template by the **Client/Manager/Reseller**.
- 2. The **currency** indicated in the **Client Template** and the currency of the customer to which it applies should be the same to work properly.
- 3. All **Managers,** regardless of their nesting level, have a possibility to **see the full list of templates** that **belong to their Reseller only.**